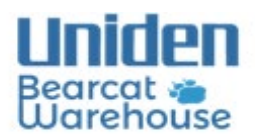

Please Follow the Instructions below to install Sentinel Software \*This Software is only Windows PC compatible\*

For more helpful Information & Videos you can find us on YouTube here:

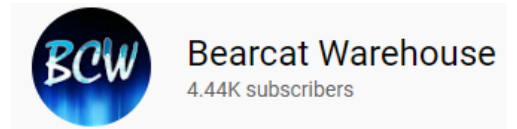

### **Step 1: Download the Software**

**BCDx36HP Scanners:** This applies to: (**BCD436HP**)(**BCD536HP**)(**SDS100**)(**SDS200**)

[https://cdn.shopify.com/s/files/1/0570/0177/1148/files/Setup\\_BCDx36HP.msi?v=1653494672](https://cdn.shopify.com/s/files/1/0570/0177/1148/files/Setup_BCDx36HP.msi?v=1653494672)

**HomePatrol Sentinel:** 

This applies to: (**HomePatrol-1**)(**HomePatrol-2**)

http://info.uniden.com/twiki/pub/HomePatrol/HomePatrolSentinel/HomePatrol Sentinel 2 03 02.zip

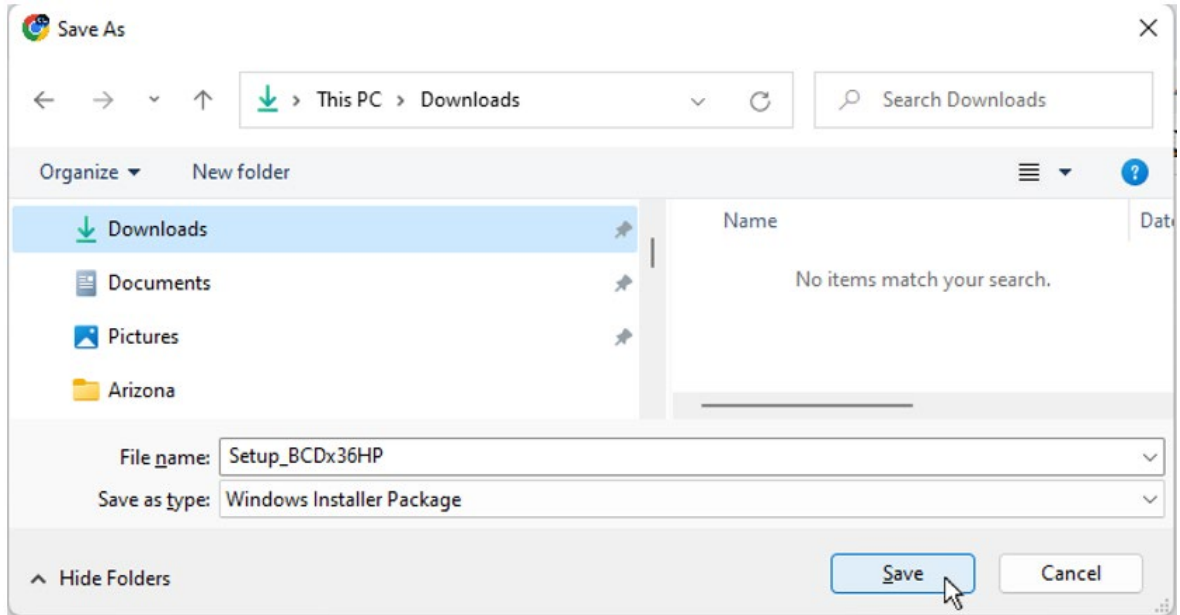

### **BCDx36HP Download Example:** This applies to: (**BCD436HP**)(**BCD536HP**)(**SDS100**)(**SDS200**)

# **HomePatrol Download Example:**

This applies to: (**HomePatrol-1**)(**HomePatrol-2**)

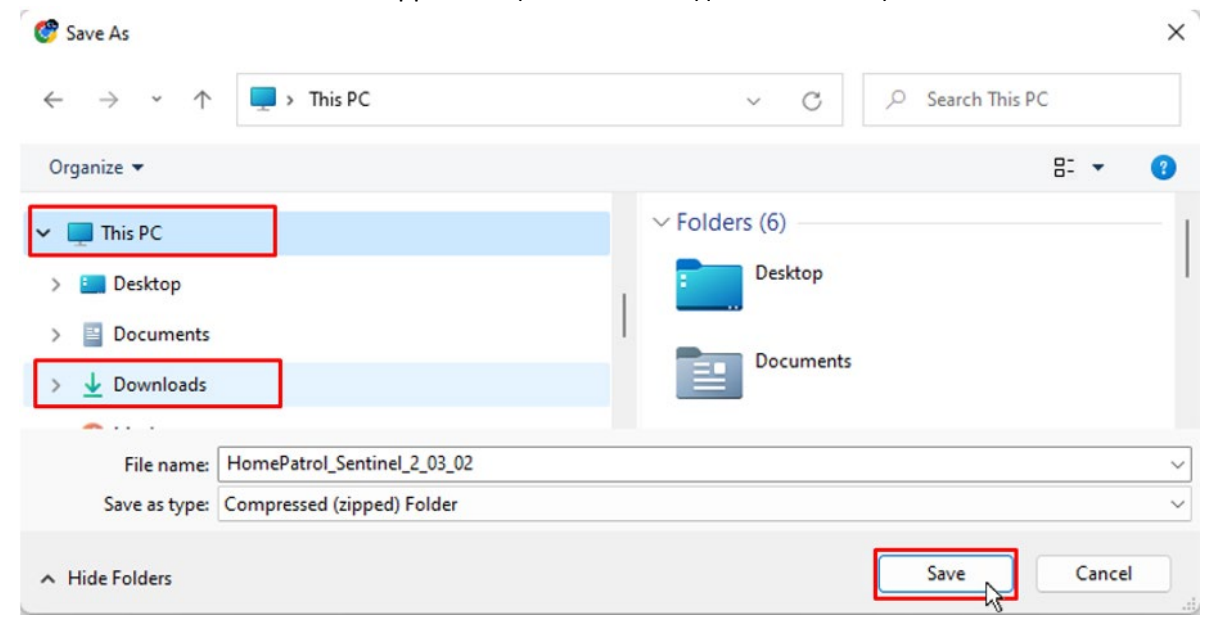

#### **Step 2: Install the software**

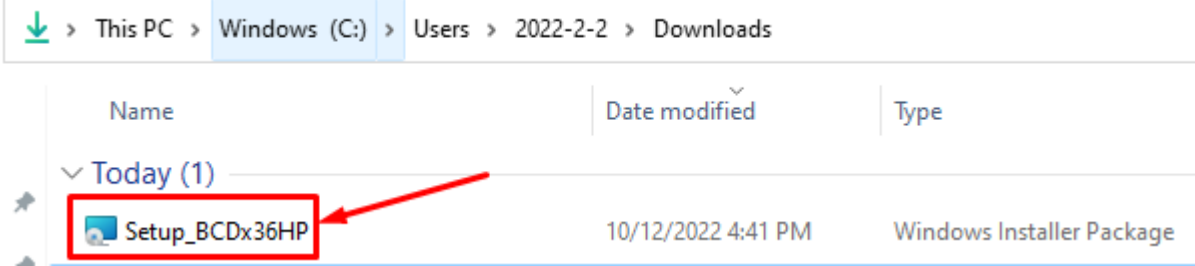

# **\*Follow the Prompts to complete the installation\***

(Click the next button)

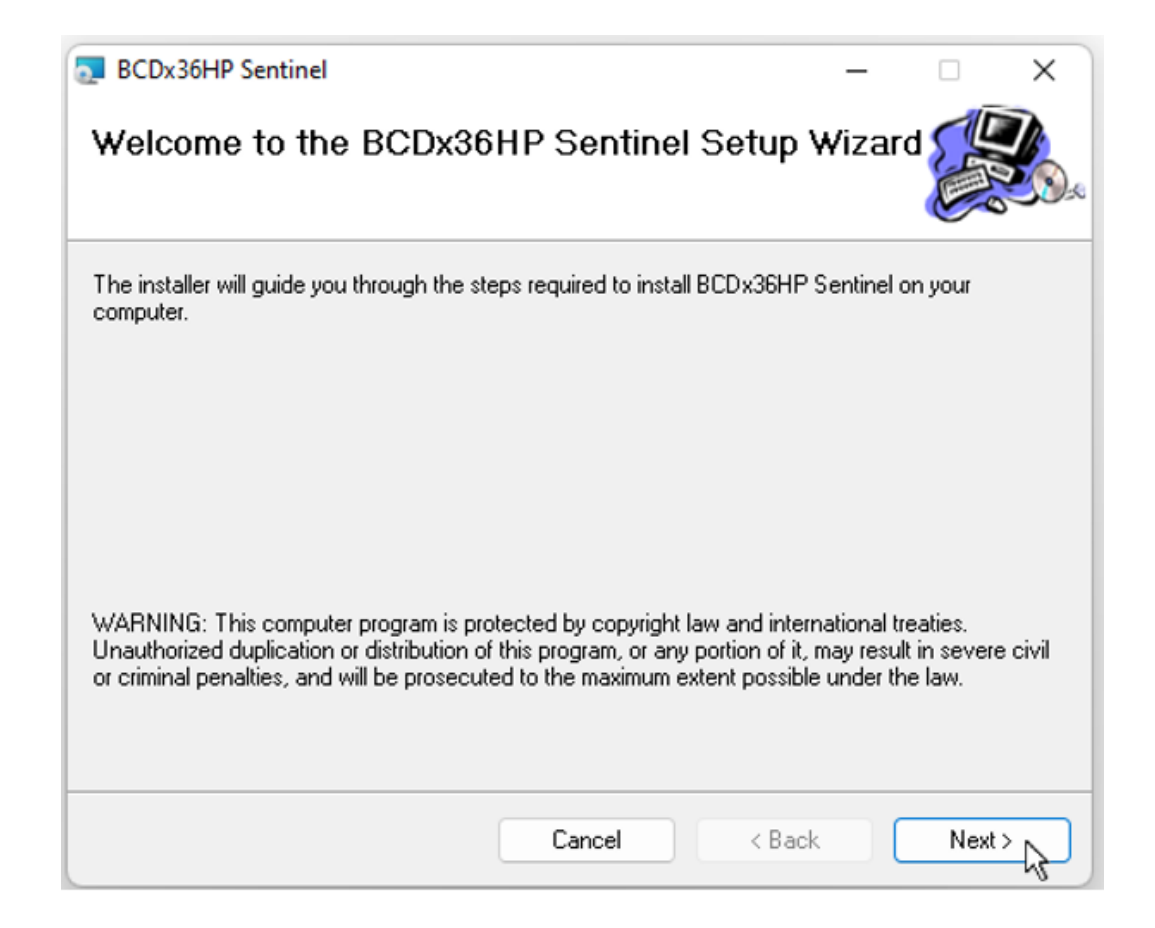

# **\*Select a Desired folder to save the software\* \*Follow the next prompt to complete Installation\*** (Click the next button)

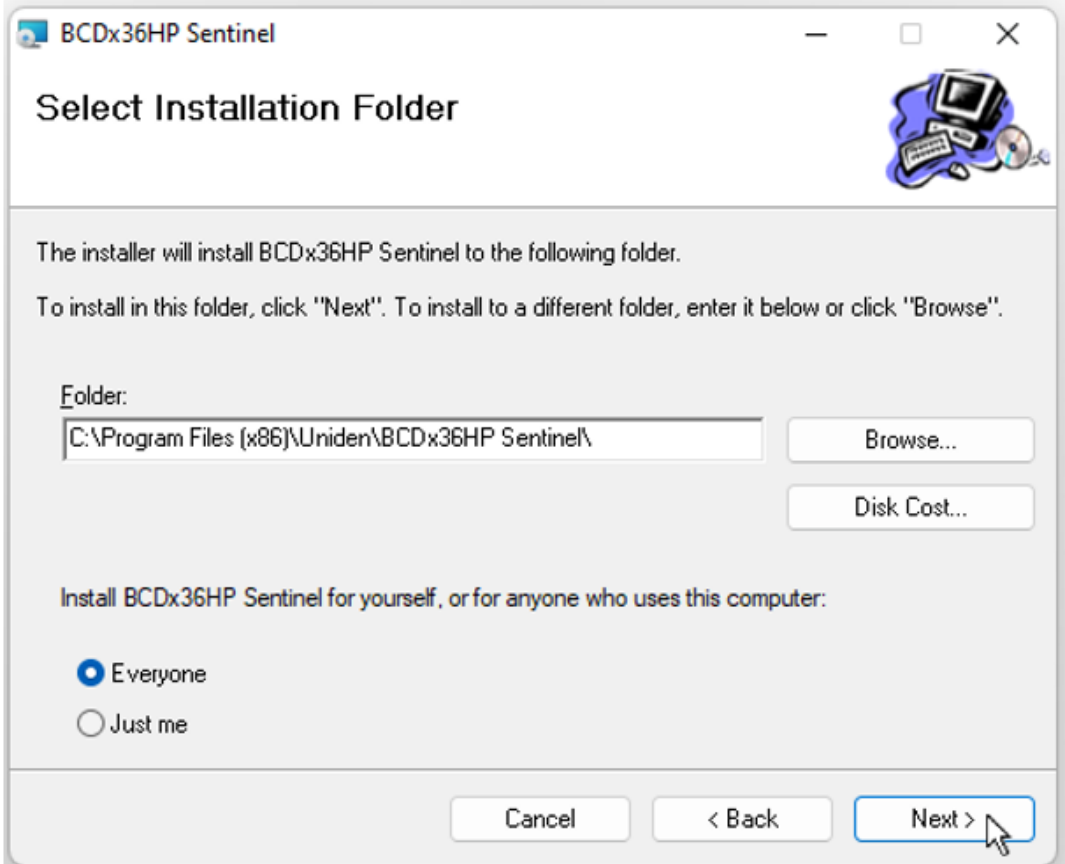

## **Step 3: Run the Software**

(Once installation is complete click the Sentinel Icon to run the software) (X36 Users will have a Green Sentinel Icon, Homepatrol-2 Users will have an Orange Sentinel Icon)

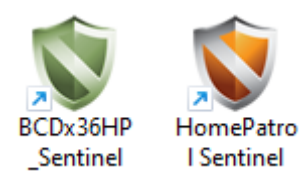